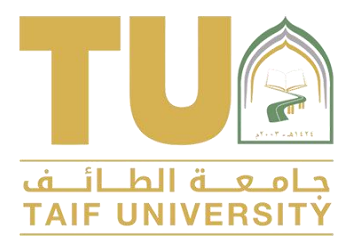

# دليل اجراء االختبارات

## عله منصة التعلم بـلاك بـورد )ألعضاء هيئة التدريس(

عمادة التعليم االلكتروني وتقنية المعلومات

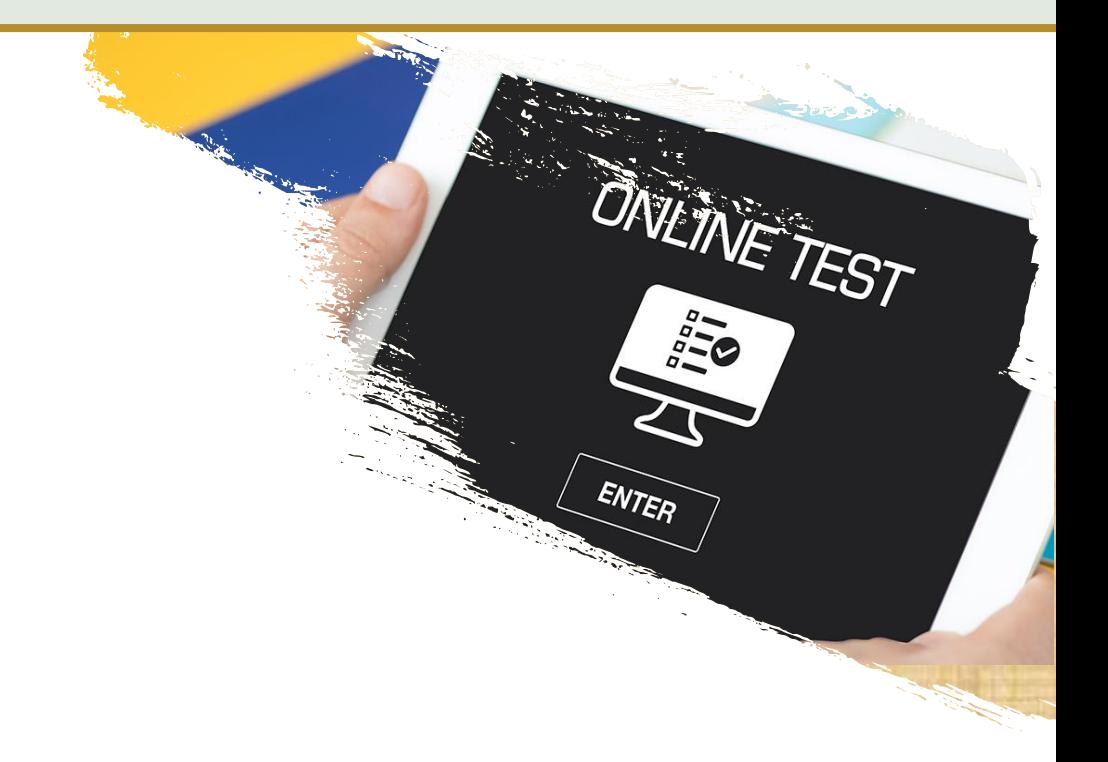

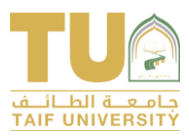

Г

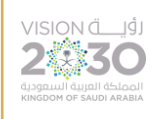

## المواضيع

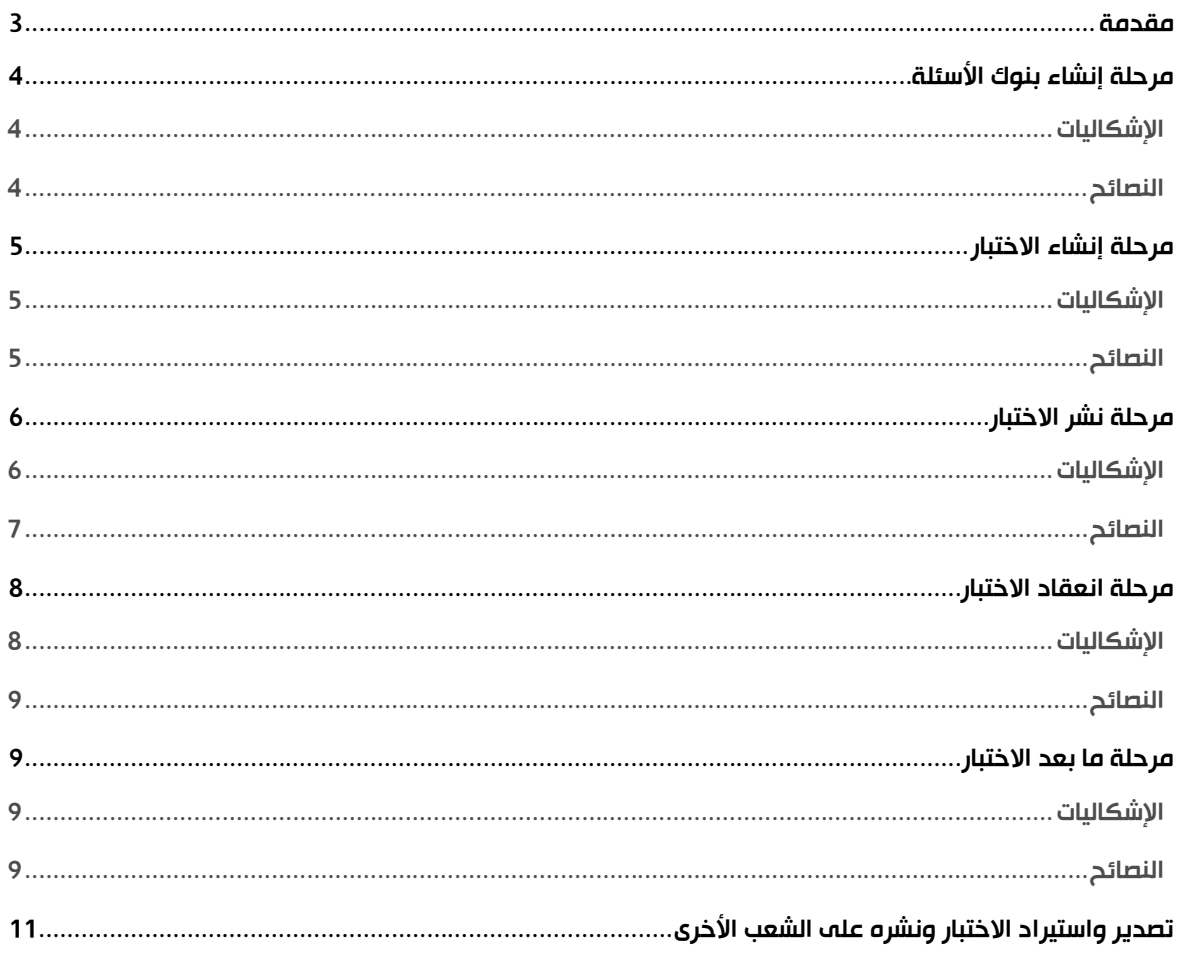

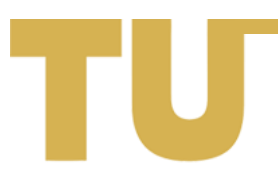

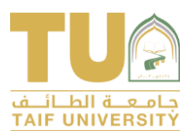

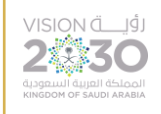

#### <span id="page-2-0"></span>مقدمة

يشـتمل هــذا الــدليل علــي أشــهر الإشــكاليات التــي تواجـــي أعضـاء هيئـة التـدريس والطــلاب عنـد التعامــل مــع أدوات الاختبــارات عبــر منصــة الــتعلم بــلاك بــورد فــي كــل مراحلهــا كمــا هــي موضــحة بالشــكل أدنــاه بــدءا مــن مرحلـــة إنشــاء بنـــوك الأســئلة مــرورا بمرحلـــة إنشــاء الاختبــار ثــم مرحلــة نشــر الاختبــار يليهــا مرحلـــة تقـديم االختبـار والـوال إلـى مرحلـة مـا بعـد االختبـار. باإلضـااة إلـى شلـت يقـدي الـدليل إرشـادات حـو ي يـة إعادة استخدام الاختبار ومشاركته بين الشعب.

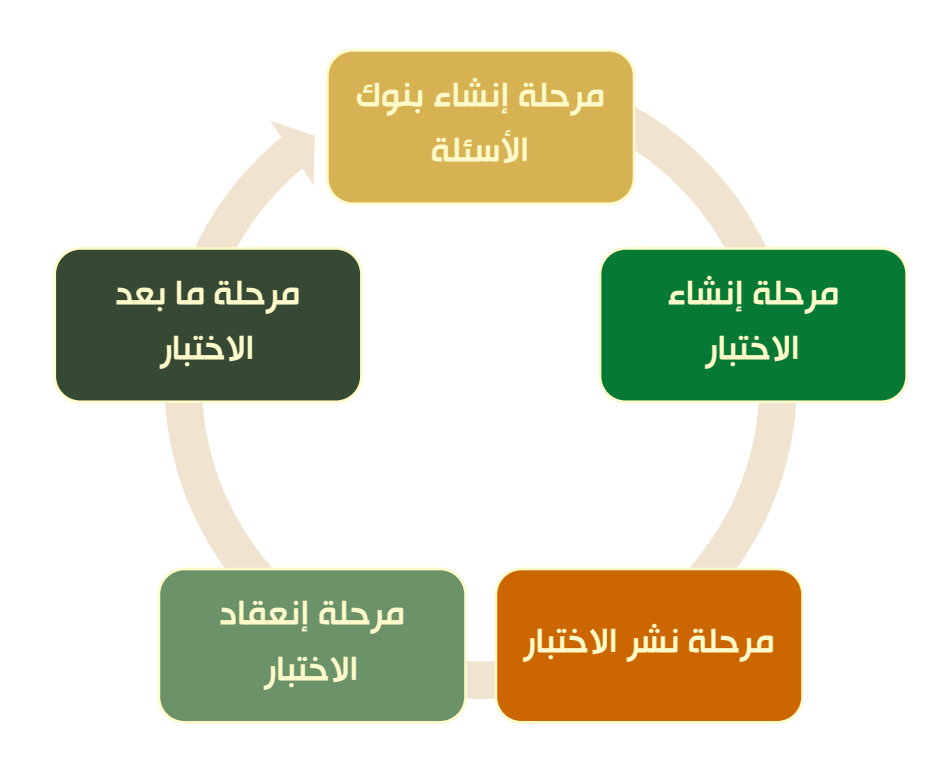

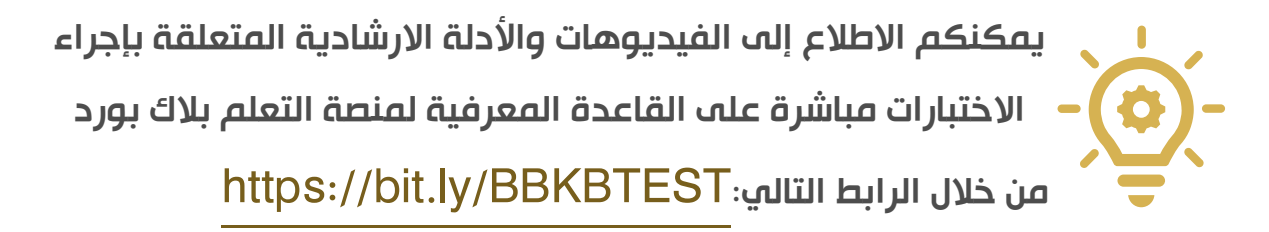

تنويه: الدخول على القاعدة المعرفية بنفس اسم المستخدم وكلمة المرور الخاصة بالبريد الإلكتروني الجامعي

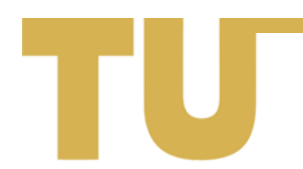

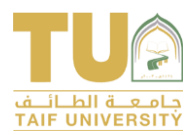

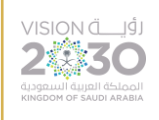

## <span id="page-3-0"></span>مرحلة إنشاء بنوك الأسئلة

#### <span id="page-3-1"></span>اإلشكاليات

- <mark>1</mark>. إنشاء الأسئلة مباشرة داخل الاختبار وعدم استخدام بنوك الأسئلة
	- .<br>2. استغراق وقت كسر لادخال بنوك الأسئلة للاختبار
		- 3. استخدام بنك أسئلة واحد داخل المقرر
			- 4. استخدام نوع سؤال غير مناسب
				- 5. صعوبة إدخال المعادلات
	- 6. صعوبة ادخال صور داخل نص السؤال أو الإجابات
		- 7. عدم ظهور بعض الأسئلة بالتنسيق المطلوب

#### <span id="page-3-2"></span>النصائح

- <mark>.</mark> اسـتخدام **بنــوك الأســئلة** حيــث أنـهــا تمكــن عضــو هيئــة التــدريس مــن اختيــار أســئلة عشــوائية حســب المعــايير التــي يقــوم بتحديــدها ممــا يجعــل محــاولات الاختبــار تختلــف مــن طالــب لأخــر للتقليــل مــن محاولات الغش كما أنها تعرض اختبار مختلف للطالب في حالة الاستثناءات أو إعادة الاختبار.
- 2. اســـتخدام بـــرامـح النصـــوص مثـــل Notepad ومايكروســـوفت ومايكروســـوفت وورد فـــم حالـــة وجـود عـدد كبيـر مــن الأسـئلة يــوفر كثيـرا مــن وقــت إنشـاء بنــوك الأسـئلة. ويمكــن ذلـك عــن طريــق كتابة الأسئلة بصياغة محددة واستخدام مواقع إنشاء الأسئلة. يمكــنكم الرجــوع الــــى فيـــديوهات وأدلـــة بنـــاء بنــوك الأســئلة علـــى صــفحة القاعــدة المعرفيــة

لمنصة التعلم بلاك بورد على منصة مهارات

- 3. تقســيم الأســئلة داخــل بنــوك أســئلة متعــددة مقســمة ومصــنفة حســب طبيعــة المقــرر مثــال (بنــك أســئلة لكـــل وحــدة أو لكـــل موضــوع) يمكــن عضــو هيئــة التــدريس مــن التأكــد أن الأســئلة داخــل االختبـار موزعــة علــى جميـع مواضـيع المقــرر مـا يمكنــئ مــم ت ديـد عـدد األســئلة المملــو لكــل موضوع.
	- 4. التأكد من الإحابات الموضوعة والإحابات الصحيحة تحديدا لتجنب الأخطاء.
		- 5. التأكد من اختيار النوع المناسب للأسئلة

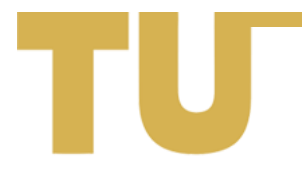

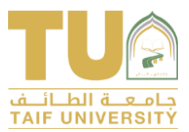

- 6. مراجعـــة شـــاملة لصــــاغة الأســـئلة والتأكـــد مـــن ســـلامتها والتأكـــد مـــن الإحابـــات الصــحبحة قبـــل استخدامها في انشاء اختبار.
- 7. يفضــل إدخــال المعـــادلات الرياضــية والرســوم علــــى هيئــة صــور عــن طريـــق إدراج صــورة فـــي نــص الســؤال ويمكــن إضــافة الصــور فـــي الإجابــات عــن طريـــق إدراجهـــا فـــي الســؤال ثــم اســتخدام القــص واللصق لإضافتها في الإجابات
- 8. عنــد نســـخ الأســئلة مـــن الـــورد إلـــــم نــلســـؤال علــــم بـــلاك بـــورد يفضــل نســـخما بـــدون تنســيق باستخداي:
	- Ctrl +v بدلا من Ctrl +shift +v 0 الأزرار
	- و هو تظليل النص ثم الضغط على أيقونه "إزا**لة التنسيق**" كما في الصورة التالية  $_{\odot}$

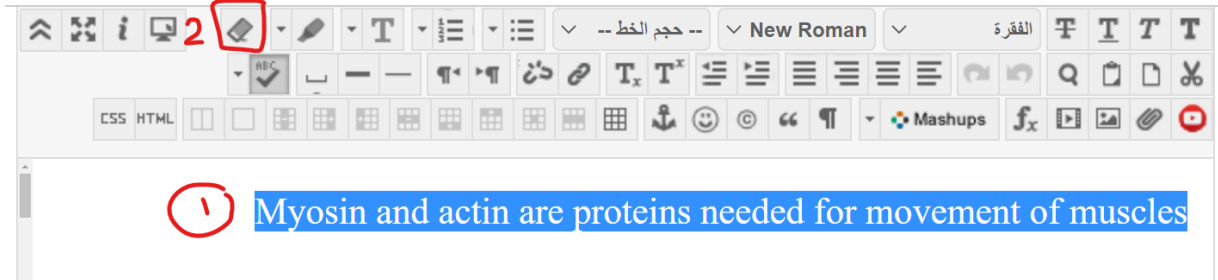

## <span id="page-4-0"></span>مرحلة إنشاء االختبار

#### <span id="page-4-1"></span>اإلشكاليات

- 1**.** نسيان تحديد عدد الأسئلة عند اختيار كتلة أسئلة أو كتلة عشوائية
- 2. ظهور الأسئلة بنقاط افتراضية وصعوبة تغيير درجة الأسئلة بعد إضافة العديد من الأسئلة
	- 3. جعل ترتيب الخيارات داخل الأسئلة يتغير عشوائيًا
	- 4. إنشاء الأسئلة مباشرة داخل الاختبار وعدم استخدام بنوك الأسئلة

#### <span id="page-4-2"></span>النصائح

<mark>1</mark>. اختــر الاســـم المناســب للاختبـــار بحيـــث يـــدل علـــــم نوعيـــة الاختبــار (quiz، نصـــفي، نهـــائي، تقيــيم دوري ...)

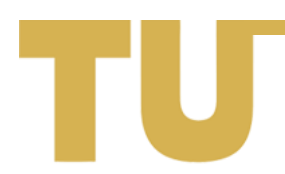

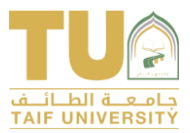

- 2. تقــديم وصــف وإرشــادات للاختبــار مختصــر وواضــح يســاعد الطالــب فــمي التعامــل مــع الاختبــار (علـــه ســـــبيل المثـــــال بضـــــرورة اســــتخدام متصــــفح Chrome أو Firefox علــــــــــــــــــــــــــــــــول أو الحاســب المكتبـــي ويمنــــع اســـتخدام تطبيـــق الجـــوال، توضــيح أداة التواصـــل داخـــل المقـــرر مـــع المعلــم فـــمي حــال وجــود أي مشــكلة أثنــاء الاختبــار (علــــى ســبيل المثــال: رســائل المقــرر أو أرســل بريــد أو الجلسة الافتراضية المخصصة لدعم الاختبار التي أنشأه المعلم).
- 3. لتنفيــذ اجــراء الاختبــار بسلاســـة: اطلــب مــن طلابــك قـــراءة هـــذه الملـــف؛ نصــائح اجــراء الاختبــارات عله منصة التعلم بلاك بورد (للطلبة)
- 4. اســتخدم الكتلـــة العشــوائية أو كتــل الأســئلة لاســتيراد الأســئلة مــن المخــازن مـــع التأكــد مــن تحديــد عدد الأسئلة المطلوبة في كل كتلة عشوائية والتي تكون سؤال واحد بصورة افتراضية.
- 5. اذا كــان لــديت عــدة مخــازن وترغــب فــم ظهــور الأســئلة بتسلســل واحــد، قــم باســتيراد الأســئلة فــم كــل مــرة مــن مخــزن واحــد فقــط حســب التسلســل الــذي تريــده واختيــار نــوع الأســئلة، وبعــدها كــرر العملية للاستيراد من البنك حسب التسلسل.
- 6. تأكـد مـن تحريـر خيـارات الاختبـار حسـب الرغبــة لتحديــد النقــاط الافتراضــنة لكــل ســؤال حديــد ومــا اذا كنت ترغب في ظهور خيارات الأسئلة بترتيب عشوائي
	- 7. تأكد من عدد الأسئلة الته ستقدم للطلبة والنقاط الكلية للاختبار.

### <span id="page-5-0"></span>مرحلة نشر االختبار

#### <span id="page-5-1"></span>اإلشكاليات

- <mark>.</mark> تحديد تواريخ اتاحة الاختبار ونسيان تحديد خيار الاتاحة للطلاب.
- 2. اختيــار فــرض الإكمــال والــذي يتســبب فـــي كثيــر مــن المشــاكل للطــلاب لتذبــذب جــودة الانترنــت (*تــم* تعطيله مؤخراً)
- 3. تحديــد تــاريخ اســتحقاق أقــرب مــن نهايــة تــاريخ الاتاحــة مضــافا إليــه وقــت الاختبــار يتســبب فـــي تعطيل التقدير التلقائي *(تم تعطيله مؤخراً)*
- 4. نشــر الاختبــار فـــي منطقـــة محـتــوى غيــر مخصصــة للاختبــار ممــا يتســبب فـــو ــصــو الــو الـــالــب لالختبار

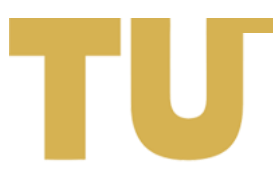

- 5. تحديــد خيـــار إخفـــاء النتـــائد الخاصـــة بــهـــذا الاختبــار بالكامـــل عـــن المعلـــم و"مركـــز التقـــديرات"؛ يحجــب قـــدرة عضــو هيئـــة التـــدريس علــــــه معرفـــة درجـــات الطـــلاب، لا يجـــب أن يســـتخدم إلا مـــع الاختبارات التجريبية فقط
- 6. تحديــد فتـرة ظهــور رابــط الاختبــار مــدة أقــل مــن 30 دقيقــة يحـرم كثيـرا مــن المصــو المصــول إذا كانــت جــودة الانترنــت ســيئة عنــد بعــض الطــلاب كمــا تمنعـــه مــن اســتئناف الاختبــار إذا انقطـــع الاتصال.

#### <span id="page-6-0"></span>النصائح

حرصاً على عقد الاختبارات النهائية بصـورة سـلسـة، ونظراً لدخول عدد هائل من الطلبة مع بداية كل فترة؛ ومراعاة لظروف الطالب والمشــاكل التقنية التي قد يتعرض له من انقطاع مفاحمۂ للتيار الكـهربـائي او انقطـاع الانترنـت لفترات متقطعــة، تم اعتمـاد هــذه الأليــة في مرحلــة انعقـاد الاختبارات الإلكترونية:

- 1. تأكد من إتاحة للطلاب  $\, > \,$ نعم
- 2. التأكــد مـــن كتابـــة عنـــوان الاختبـــار والوصـــف والارشـــادات وكيفيـــة طلـــب المســـاعدة مــن عضــو هيئــة التـدريس إمـا مــن خــلال رســائل المقــرر أو مــن خــلال جلسـة الفصـل الافتراضـية مــع وضـع رابــط الضـيف فــي االرشادات مباشرة
- 3. ضــرورة تعيــين مؤقـــت للاختبـــار؛ أي تحديــد المـــدة الزمنـــة للاختبـــار مـــع التأكيــد علـــــم نصـرورة تشـــغيل التقــديم التلقــائي لارســال محاولـــة الطالــب تلقائيـــاً عنــد انتهــاء المــدة الزمنيـــة فـــي حالـــة لـــم يقــم المالب بالضغط على ارسا .
	- 4. إتاحة فترة ظهور رابط الإختبار حسب توجيه الكلية
	- <mark>5.</mark> نناء الاختبار من بنك أسئلة كبير وليس من أسئلة محددة فقط للحد من الترسيب
	- 6. اظهار جميع الأسئلة بشكل عشوائي في صفحة واحدة وليس سؤال واحد في كل صفحة

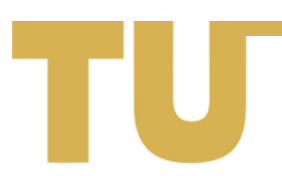

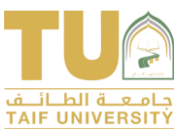

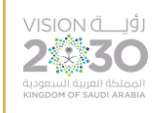

- 7. تقــديم محاولـــة تجريبيـــة للاختبـــار مـــن قبـــل عضــو هيئــة التــدريس باســتخدام خاصــية المعاينـــة بحســاب الطالب، ليتمكن عضو هيئة التدريس من الوقوف على الأخطاء إن وجدت.
	- 8. وضع الاختبار في المكان المخصص على البلاك بورد (التقييمات) حتى يسهل الوصول له
		- 9. لإخفاء التقديرات عن الطلاب يجب تنفيذ الخطوات التالية في هذا الفيديو
- <mark>10</mark>. تواجــد عضــو هيئــة التــدريس اثنــاء الاختبــار مـــن خــلال رســائل المقـــرر أو الفصــول الافتراضـية لتقـــديم

الدعم الالزي:

- الرد على است سارات الملبة
- سـرعة تجاهــل أو مســح المحــاولات غيــر المكتملـــة فــي حالــة حــحوث خطــأ فنــي منــع مــن اكمال المحاولة
- <mark>11</mark>. إذا أبلغـــك أحـــد الطـــلاب عـــن انقطـــاع الاتصـــال أثنـــاء محاولـــة الاختبـــار، فيمكنــك تجاهـــل أو مســـح

المحاولــة بعــد مراجعتهـــا فـــي مركــز التقــديرات مــن خــلال (رقــم المحاولــة > معلومــات حــول الاختبــار

 $\langle$  سجل الوصول  $<$ 

#### تنويه هام

ضـرورة إرســال إعــلان بموعــد الاختبــار والارشــادات الهامــة للطلبــة (يمكــنكم الاســتفادة مــن ملــف نصــائح [اجراء االختبارات على منصة التعلم بالك بورد \)للملبة\(\(](https://maharat.tu.edu.sa/pluginfile.php/3480914/mod_resource/content/1/%D9%86%D8%B5%D8%A7%D8%A6%D8%AD%20%D8%A7%D8%AC%D8%B1%D8%A7%D8%A1%20%D8%A7%D9%84%D8%A7%D8%AE%D8%AA%D8%A8%D8%A7%D8%B1%D8%A7%D8%AA%20%D8%B9%D9%84%D9%89%20%D9%85%D9%86%D8%B5%D8%A9%20%D8%A7%D9%84%D8%AA%D8%B9%D9%84%D9%85%20%D8%A8%D9%84%D8%A7%D9%83%20%D8%A8%D9%88%D8%B1%D8%AF%20%28%D9%84%D9%84%D8%B7%D9%84%D8%A8%D8%A9%29.pdf)

#### <span id="page-7-0"></span>مرحلة انعقاد االختبار

#### <span id="page-7-1"></span>اإلشكاليات

- <mark>.</mark>1 \_ عدم تأكد عضو هيئة التدريس من اتاحة الاختبار باستخدام معاينة الطالب
- 2. عــدم تواجــد عضــو هيئــة التــدريس مـــع الطـــلاب وقـــت الاختبــار عبــر (رســـائل المقـــرر أو الجلســة الافتراضية المخصصة لدعم الاختبار)

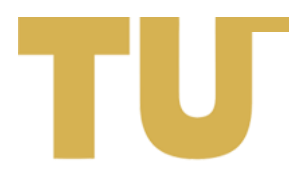

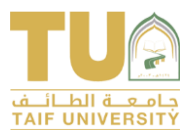

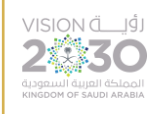

#### <span id="page-8-0"></span>النصائح

- <mark>1</mark>. التأكد من بدء الاختبار بالوقت والزمان المحددين وذلك بالضغط على ايقونة معاينة الطالب
- 2. تواجــد عضــو هيئــة التــدريس اثنــاء الاختبــار مــن خــلال رســائل المقــرر أو الفصــول الافتراضـية لتقــديم الدعم الالزي للمال مثل
	- و الإحابات على استفسارات الطلبة  $_{\odot}$
	- ج اعفاء المحاولات غير المكتملة في حالة حدوث خطأ فني منع من اكمال المحاولة  $_\odot$ 
		- الـتأكد من تقديم جميع الطلاب للاختبار  $_\odot$
- 3. إذا أبلـــغ أحــد الطــلاب عــن انقطــاع الاتصــال أثنــاء محاولــة الاختبــار، فيمكنــك مراجعــة ســجل الوصــول لهــذه المحاولـــة. يمكنــك تقــديم محاولــة إضــافية للطالــب عــن طريــــق إضــافة اســتثناء فــم خيــارات الاختبار أو تجاهل المحاولة غير المكتملة (خلال فترة إتاحة رابط الاختبار)

#### <span id="page-8-1"></span>مرحلة ما بعد االختبار

#### <span id="page-8-2"></span>اإلشكاليات

- 1. تعــديل أســئلة الاختبــار بعــد انتهائـــه بغــرض تغييــر الأســئلة لعقــد اختبــار بــديل يتســبب فــم إعـــادة تقدير كافة المحاولات لجميع الطلاب السابق اختبارهم.
	- 2. توجيه الطلاب الذين واجهتهم مشاكل فنية أثناء الاختبار للتواصل مع الدعم الفني.
		- 3. إتاحة محاولة إضافية لجميع الطلاب لاختبار الطلبة المتغيبين
		- 4. مسح جميع المحاولات يتسبب في حذف درجات الطلاب من مركز التقديرات
			- 5. شكوى الطلاب من تغير التقديرات بسبب تصحيح سؤال وإعادة التقدير
				- 6. عدم معرفة كيفية استعراض تقديرات الطلاب

#### <span id="page-8-3"></span>النصائح

<mark>1</mark>. للاختبــارات التـــي تحتــوي علـــى أســئلة مقاليـــة أو أســئلة يجــب علـــى الطالــب ان يكتـب الإجابــة بنفســو، يجــب علــــم عضــو هيئـــة التـــدريس الـــدخول إلــــه محـــاولات الطلبـــة وتصــحيح هــذا النــوع مــن الأســئلة لتظهر الدرجة للطلبة

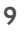

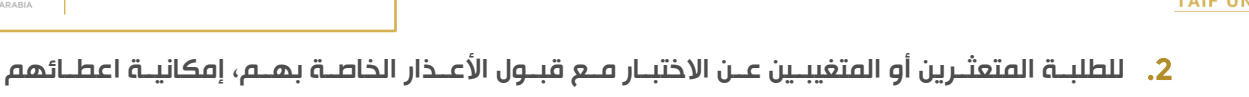

- محاولة أخرى للاختبار بإحدى الطرق التالية:
- واللَّا إذا كانـــت الأســـئلة عشــــوائية مــــن بنــــوك الأســـئلة: عمـــل اســــتثناء لـمــــم مــــن خـــلال  $\circ$ استثناءات إتاحة الاختبار أو عن طريق استخدام اصدار مخصص.
- تانيـــاً إذا كانــت الأســئلة ثابتــة: عمــل اختبــار بــديل وإتاحتـــه لـهــذه المجموعــة فقــط مــن  $_\circ$ الطــلاب عــن طريـــــق انشــاء مجموعــــة تشــمل هـــؤلاء الطـلاب ثــم اســتخدام اصــدار مخصــص أو عمل اختبار غير متاح واستثناء هذه المجموعة فقط لدخول الاختبار
- 3. إذا تــم اكتشــاف أنــــم تــحديـــد الاجابـــة الصــحيدة بشــكل خــاطمـً بعــد تقــحيم الاختبــار فــيمكن تعـــديل الســــؤال وســــيقوم النظــــام بإعــــادة تقــــدير كافــــة المحــــاولات لجميـــع الطــــلاب الســـابق اختبارهم.
- 4. لا يجــب تعــديل أســئلة الاختبــار الــذي تــم تقديمـــه بغــرض تغييــر الأســئلة لعقــد اختبــار بــديل لتجنــب تغييــر تقــديرات الطــلاب الســابق اختبــارهم، ويجــب عمــل اختبــار جديــد كليًــا إلا فـــي حالــة الاختبــار العشوائي من بنك أسئلة كبير.
- 5. لـــيس مـــن صـــلاحيات مســئولي الـــدعم الفنـــي عمـــل الاســـتثناءات للطـــلاب لـــذلك علـــى عضــو هيئــة التــدريس مراجعــة المحاولــة وإعفائهــا بنفســه وفـــي حالــة عــدم معرفتــه الكيفيــة يتواصــل هــو مع الدعم الفنه ولا يوجه الطلاب للتواصل مع الدعم الفنه.
- 6. الرجــوع إلـــــم تـــاريخ التقـــديرات الموجـــود فــــي صــفحة مركـــز التقـــديرات فـــي حـــال مســـح جميـــع المحاولات عن طريق الخطأ
- 7. بمكـــن عـــرض تقـــديرات الطـــلاب بالانتقـــال إلــــى لوحــــة الـــتحكم > مركـــز التقـــديرات > مركـــز التقديرات الكاملة
- 8. يفضــل إخفـــاء التقـــديرات عـــن الطــلاب لمـــدة كافيـــة تســـمـح لــــه بمراجعـــة كافـــة المحـــاولات قبـــل إتاحة القديرات للمال
- 9. لعـــرض إحصـــاءات الاختبـــار يمكنـــك الانتقـــال إلـــــى لوحــــة الـــتحكم > مركـــز التقـــديرات > مركـــز التقــديرات الكاملــــة ثــم نقـــوم بفــتح قائمـــة خيــارات عمـــود الاختبــار مـــن الســـمم المجـــاور لأســم العمود ونقوم باختيار أحد الروابط التالية لعرض إحصاءات مختلفة
	- احصائيات المحاولات  $_{\odot}$ 
		- o احصائيات العمود
			- $\alpha$  تحليل العناصر

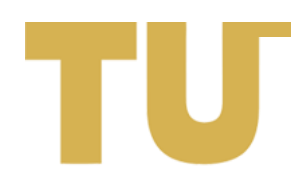

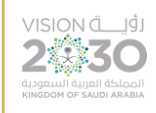

10. لتنزيــل تقــديرات الطــلاب إلـــى ملـــف أكســل مكنــك الانتقــال إلـــى لوحــة الــتحكم > مركــز التقــديرات > مركــز التقــديرات الكاملـــة ثــم نقـــوم بفــتح قائمــة خيــارات عمــود الاختبــار مــن الســـمم المجــاور لأسم العمود ثم نختار تنزيل النتائج

## <span id="page-10-0"></span>تصدير واستيراد الاختبار ونشره عله الشعب الأخرى

- يمكم تصدير االختبارات عبر الخموات التالية
- <mark>ه الانتقـــال إلــــــى لوحـــــــة الــــتحكم > أدوات المقــــرر الدراســــي > الاختبـــارات والاســـتطلاعات</mark> ومخازن الأسئلة > الاختبارات
- <mark>ه الضـغط علـــم الســــمم المجـــاور لاســـم الاختبــار المــراد تصــديره ثــم مــن قائمــة الخيــارات نختــار</mark> تصدير
- <mark>ه تنزيــل الاختبــار إلــــس جهـــاز الكمبيــوتر فـــي حزمــة مضــغوطة محتويــة علـــس الاختبــار وكافــة</mark> بنوك الأسئلة المستخدمة في إنشائه
	- يمكم استيراد االختبارات عبر الخموات التالية
- <mark>ه الانتقـــال إلــــــى لوحـــــــة الــــتحكم > أدوات المقــــرر الدراســــي > الاختبـــارات والاســـتطلاعات</mark> ومخازن الأسئلة > الاختبارات
	- <mark>o الضغط عل</mark>ه استيراد في أعله الصفحة
	- <mark>o الضغط على استعراض الكمبيوتر لاختيار الحزمة المضغوطة للاختبار المراد استيراده</mark>
		- لا يعني استيراد الاختبار نشره للطلاب ولكن يجب إعادة نشره في كل شعبة على حدي
		- ـ يجب التأكد أن جميع بنوك الأسئلة تم ام استيرادها بصورة صحيحة ولا توجد أي أخطاء
- لا تقــم بتصـدير مخــزن الأســئلة، بــل قــم بتصـدير الاختبــار لأنـــه سـيقوم بتصـدير جميــع مخــازن الأســئلة المستخدمة معئ تلقائيا

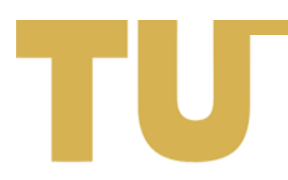